## **Searching for a Template from AIM Template Service 1.0**

You can search the AIM Template Service for a template that you can customize in ATB. Once you find the template you want to use in the search results, you can [import](https://wiki.nci.nih.gov/display/AIM/Importing+a+Template+from+AIM+Template+Service+1.0) it.

1. Click the Template tab.

?

Unknown Attachment

**P** Unknown Attachment<br>and then select **Search Templates**.

2. Below the left panel, click The Template Search page appears.

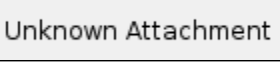

3. Narrow your search by entering information into the fields. If you do not enter any information into the fields, all template groups available in the AIM Template Service appear, and it may take longer to see the results of your search. The following fields are available.

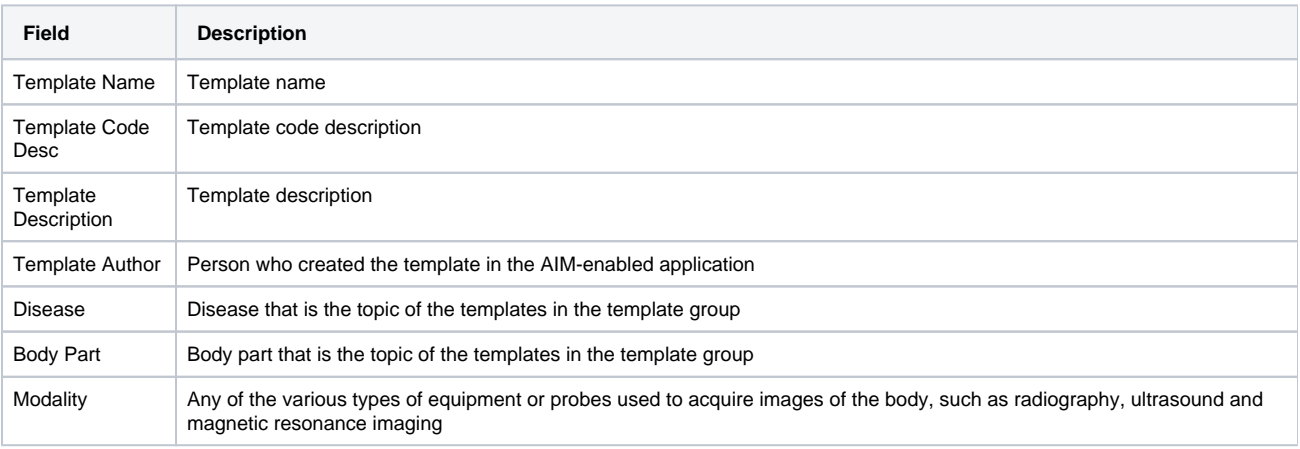

## 4. Click **Search**.

All templates matching the search criteria you entered appear.

? Unknown Attachment